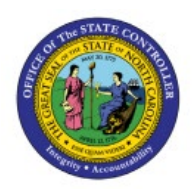

# **TRANSFER ASSETS IN SPREADSHEET**

**QUICK REFERENCE GUIDE FA-14**

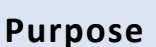

The purpose of this Quick Reference Guide (**QRG**) is to provide a step-by-step explanation on how to Transfer Assets using the ADFDI Spreadsheet upload tool in the North Carolina Financial System (**NCFS**)**.**

## **Introduction and Overview**

This QRG explains how to use the transfer assets in spreadsheet tool in NCFS.

## **Transfer Assets in Spreadsheet**

To transfer assets in spreadsheet in NCFS, please follow the steps below:

- 1. Log in to the NCFS portal with your credentials to access the system.
- 2. On the **Home** page, under the **Fixed Assets** tab, click the **Assets** app.

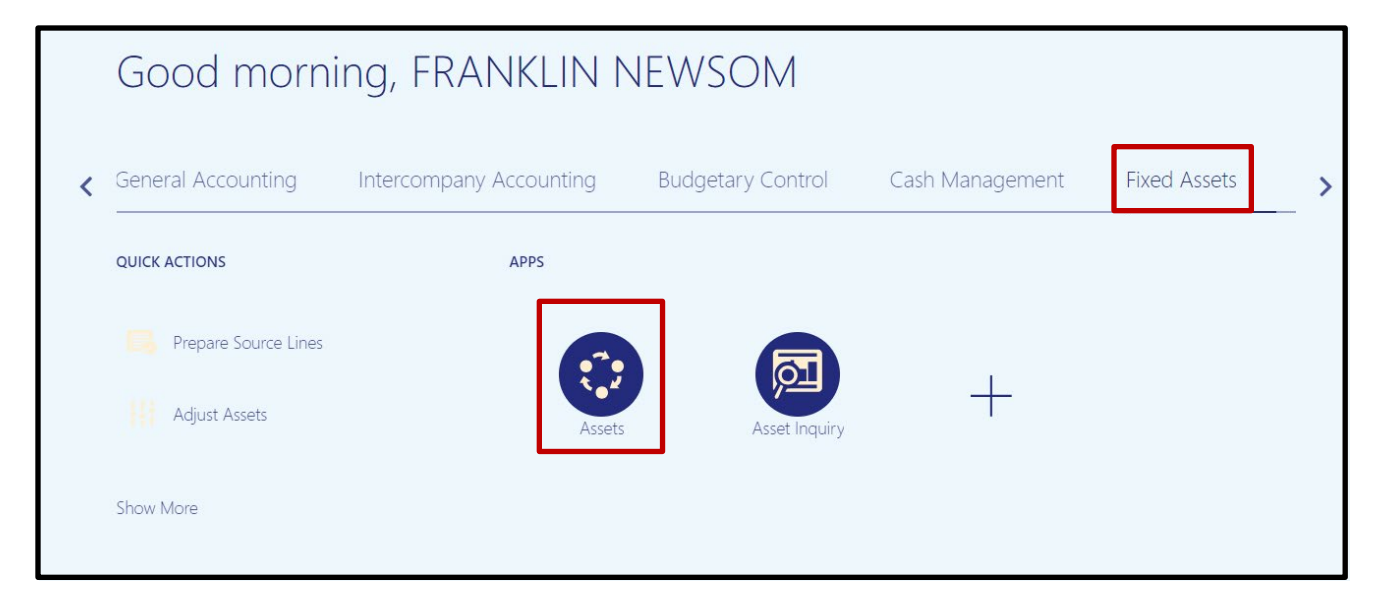

**NCFS** 

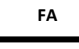

**3.** On the **Assets** page, click **Tasks.**

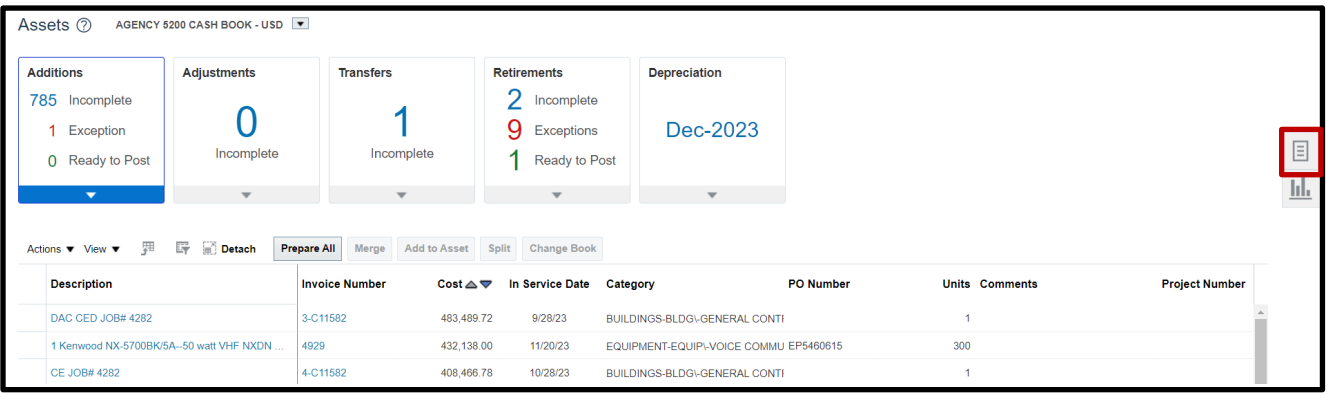

4. Click the **Transfer Assets in Spreadsheet** task.

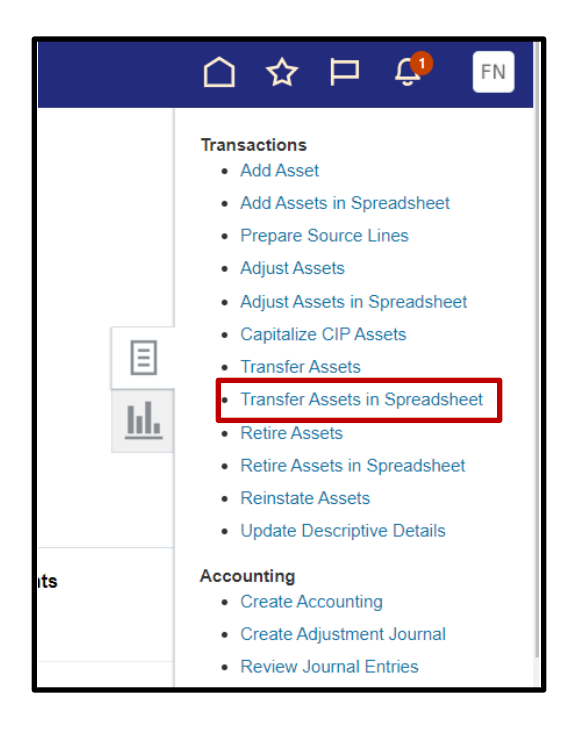

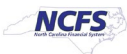

5. A popup will appear. Confirm you are using the correct accounting book (typically your agencies Cash book) and click **Next.**

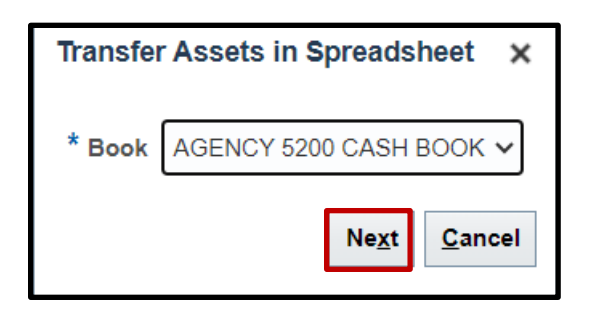

6. An excel sheet will be downloaded. Click the download to open.

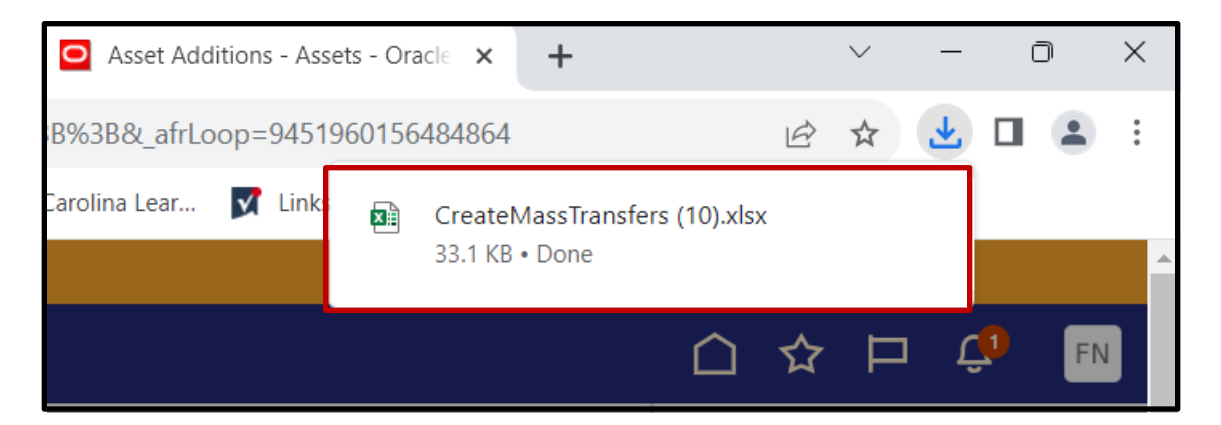

7. An excel sheet will open. Click **Enable Editing.**

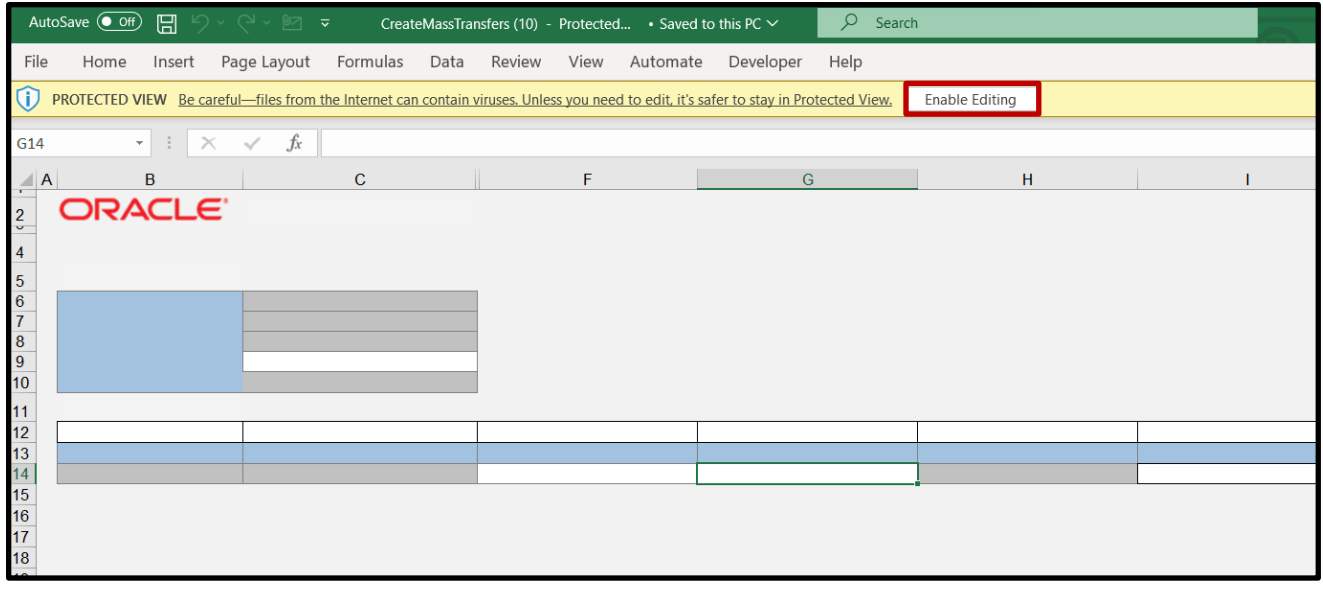

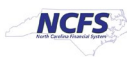

8. When prompted to connect, click **Yes**. Then, use your credentials to log in.

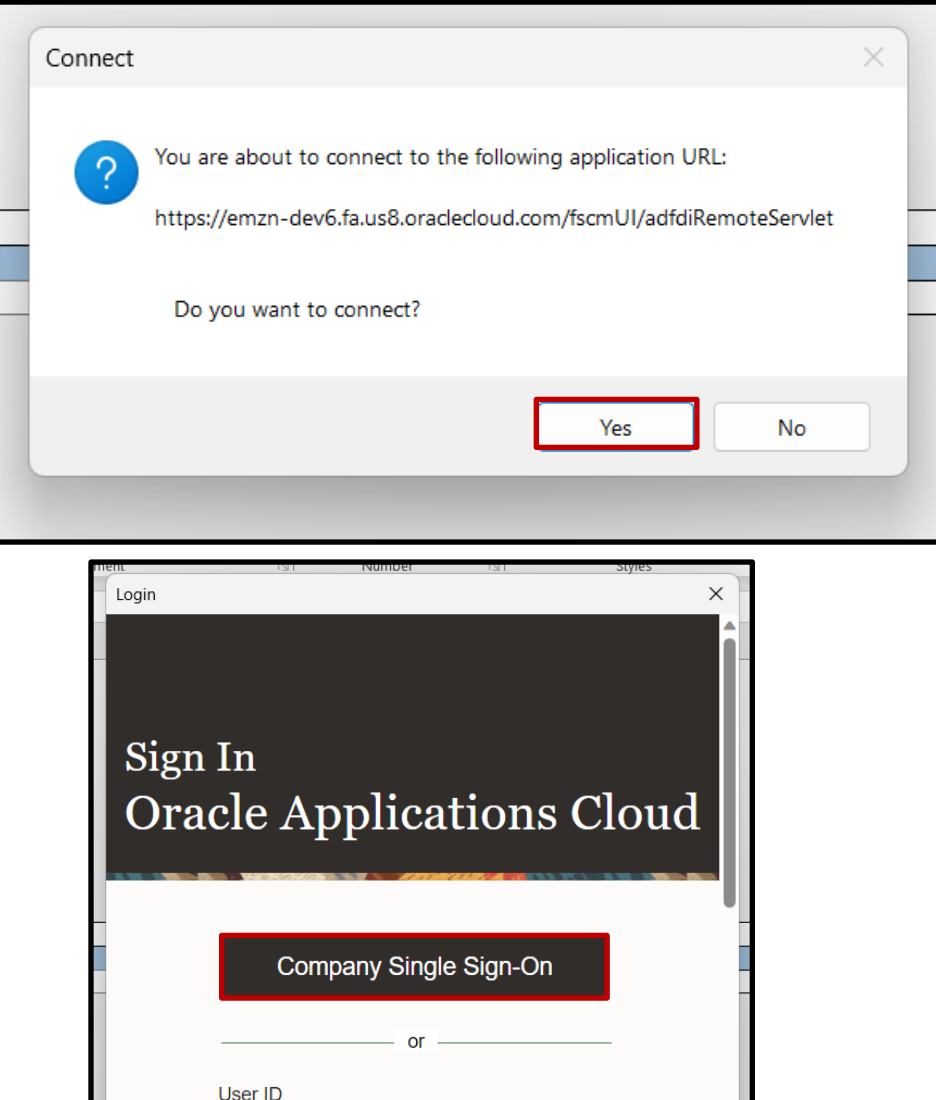

User ID

Password Password

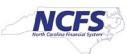

9. Enter a Transaction Group name. This is a free form field that accepts alpha-numeric characters.

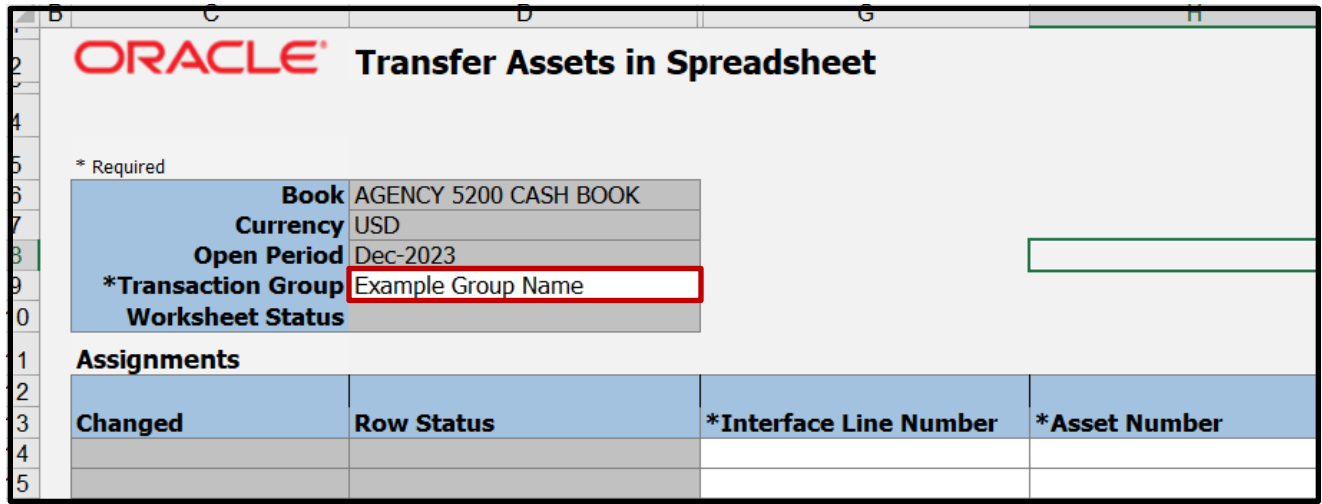

10. Complete the transaction lines. Required fields are listed below:

**Column G:** Interface Line Number – A number indicating the interface line **Column H:** Asset Number – The NCFS Asset Number. Note this may not be the Tag number **Column J:** Transaction Type – Drop-down list of transaction types **Column K:** Posting Status – Drop-down list of status' like "On-Hold" or "Post" **Column M:** Transfer Date – MM/DD/YYYY format date of transaction

### **Current Assignment Columns**

**Column O:** Units – Number of current units

**Column R:** Depreciation Expense Account – Current depreciation expense account associated with the asset. Full accounting string will consist of numbers and dashes **Example:** 5200-108110-54534000-0000000-0000000-0000-0000000000-000000- 0000-000000-00000

**Column S:** Location – Current asset location. Full location string will consist of location IDs and dashes

**Example:** NC-WAKE-RALEIGH-3512 BUSH ST-27609-00000-0000

#### **New Assignment Columns**

**Column T:** Units – Number of future units **Columns W - AG:** Depreciation Expense Account – New depreciation expense account to be associated with the asset

**Columns AH - AN:** Location – New asset location

Note: All the above columns must be completed for the transaction to process without errors. If any fields are left blank, NCFS will assume the field should be considered blank; this may result in incorrect values.

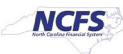

11. One all lines are completed, click **Submit** to send the data to NCFS before final submission, or click **Post** to post the lines and complete the transfers.

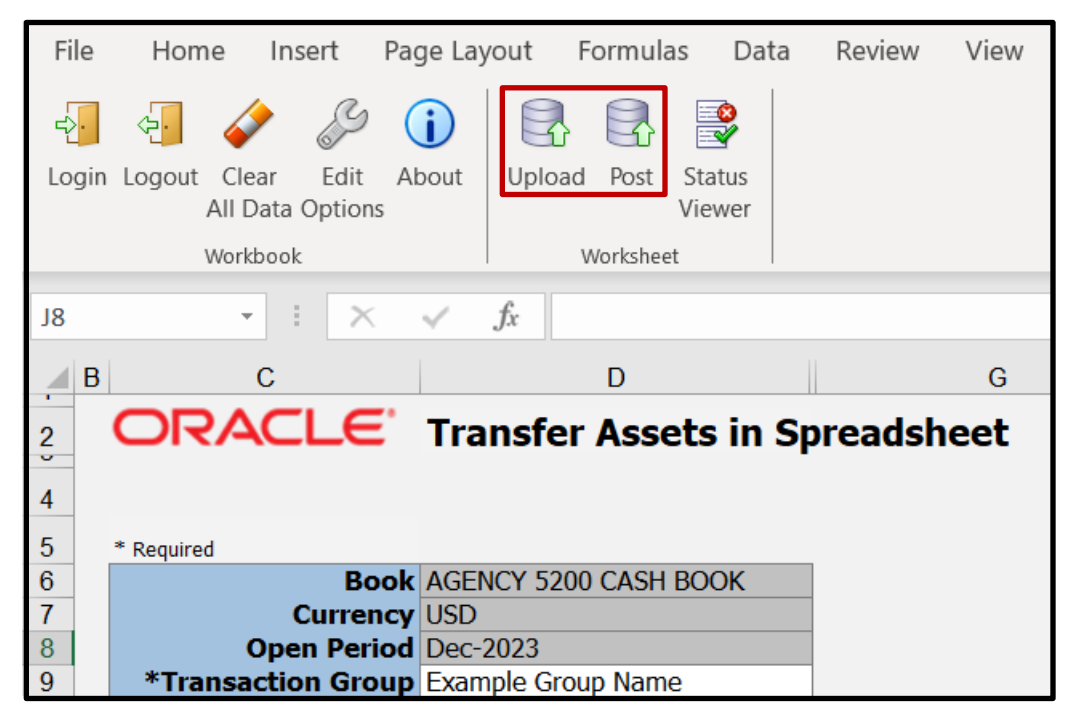

## **Wrap-Up**

Transfer assets in spreadsheet using the steps above in NCFS**.**

## **Additional Resources**

• FA 100: Asset Manager (ILT)

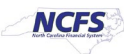